## Online Registration Procedure 2022-2023

- 1. Go to <a href="https://nlsis.powerschool.com/public/home.html">https://nlsis.powerschool.com/public/home.html</a>
- 2. Click on VAGREE

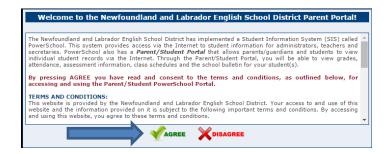

3. Students will enter their Username and Password. Click Sign In

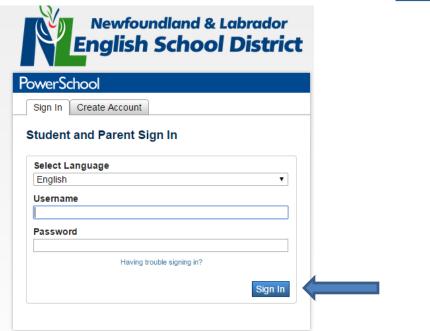

4. In the left bar, click on Registration
School Bulletin
Class
Registration

Balance

5. To choose a course click the Pencil( 🗷!) located on the far right of each course section.

Welcome to the 2020-2021 Gander Collegiate Course Registration. Below is a list of courses you can request for your Grade 10 schedule for next year. Follow the instructions below.

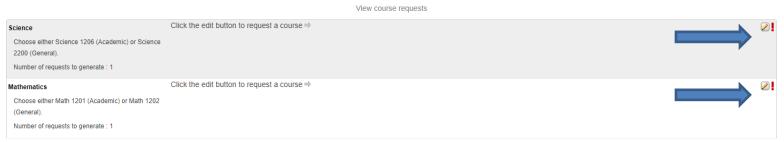

6. Check the Box next to the course for which you would like to register, and then click Okay

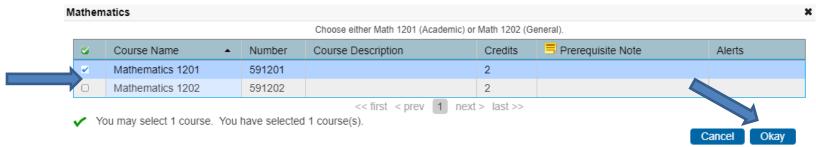

7. Repeat Steps 5 & 6 for each course you are selecting. The course(s) you select should now appear.

Welcome to the 2020-2021 Gander Collegiate Course Registration. Below is a list of courses you can request for your Grade 10 schedule for next year. Follow the instructions below.

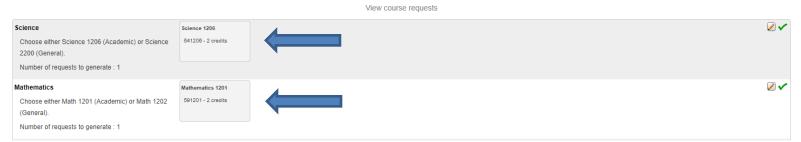

8. Continue the process until you have chosen 14 or 15 (Ensemble Performance 1105) credits.

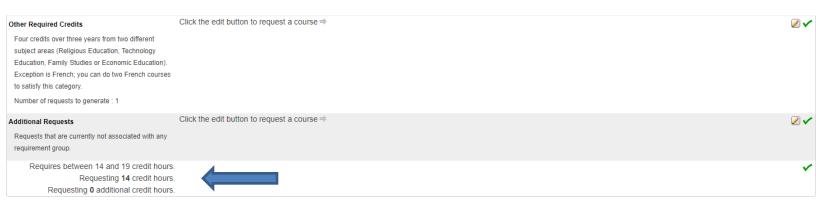

- 9. When you have all of your courses selected, click Submit on the bottom right.
- 10. You should see a list of all the courses you have selected.
- ${\bf 11.}\ \ The\ process\ is\ now\ completed.\ \ Congratulations!!$